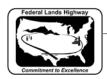

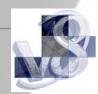

## Workflow 1: Accessing Batch Printing

- 1. <u>CFL employees</u> can run CFL Plot Utility VBA by Key-in: vba run CFL plot. CFL Plot Utility will now be accessible.
- 2. Select the Design Group, and then select the Batch Plot button.
- 3. Select Batch Plot 11x17 to Batch print plan sheets and cross section sheets.

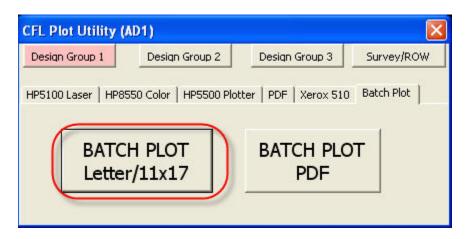

Figure 10-1: X30 Plot Utility- Batch Plot

4. Once selected, the Batch Print dialog box is activated as shown below. The top bar on this dialog will show the current Job Set. Shown below as [Untitled]. Once a new Job Set is created or an existing Job Set is opened the name will replace [untitled].

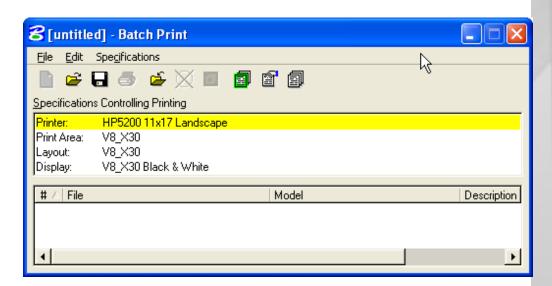

Figure 10-2: Batch Print

5. To open an existing job set select File>Open and select the desired job.